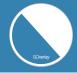

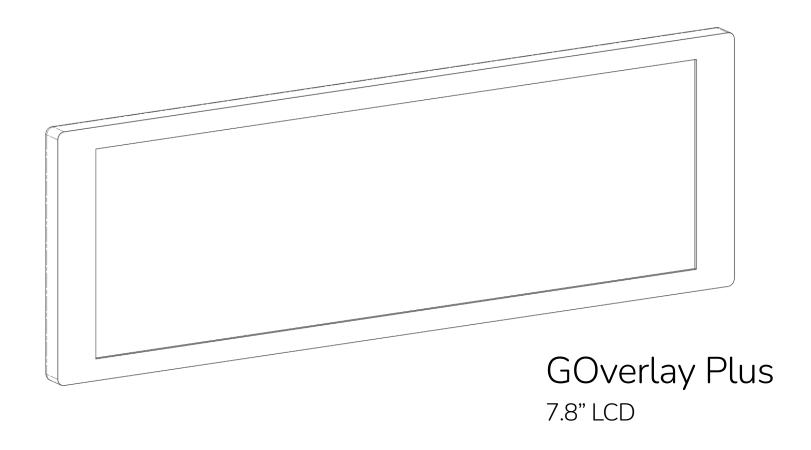

# Contents

| Unit Specifications                            | 3  |
|------------------------------------------------|----|
| Package Contents                               |    |
| Dimensions                                     |    |
| Unit Illustration                              |    |
| Hardware Setup                                 |    |
| ·                                              |    |
| Setting Up Wifi                                |    |
| Setting up GOverlay account token              |    |
| Configuring your unit First time               | 11 |
| Setting up GOverlay Desktop App                | 12 |
| Using USB LAN Adapter                          | 14 |
| Upgrading the GOverlay Application or firmware | 16 |
| Frequently Asked Questions                     | 18 |
| Support And Service                            | 19 |

## **Unit Specifications**

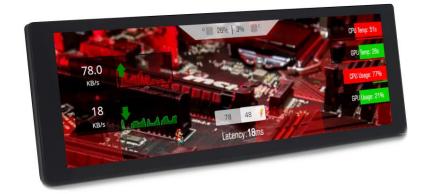

- CPU: Quad-core ARM Cortex-A53 @1.4GHz
- GPU: Imagination PowerVR GE8300
- Memory: LPDDR4 1GB
- Storage: 8GB eMMC
- Display: 7.8inch 1280x400 IPS LCD
- WiFi: 802.11 a/b/g/n/ac, 2.4GHz and 5Ghz
- Input: 5keys D-pad and restart button
- Connectivity: USB-A 2.0 (For USB Mouse/Keyboard)
- Power Supply: USB Type C input (5V, 2A) (Included)
- LAN (Optional): 10/100Mbps via USB
- Size: 214x72x19.1(mm), excluding extrusion and stand

# Package Contents

- GOverlay plus 7.8inch unit x1
- Power supply with USB C cable (5V 3A) EU /US/ UK/ AU
- D-pad cap x2
- Unit Stand with screw x1

## **Dimensions**

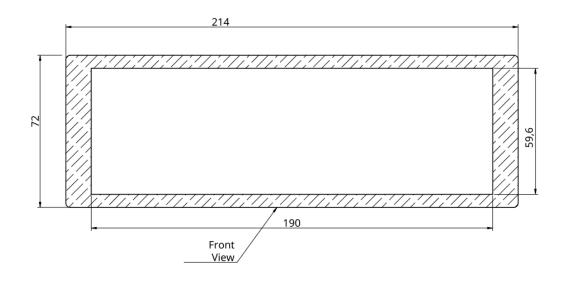

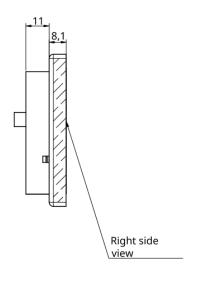

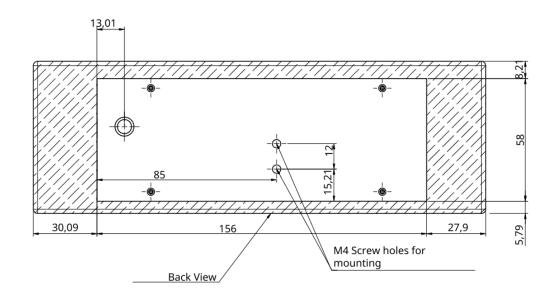

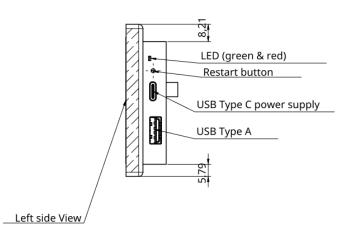

## Unit Illustration

## D-pad direction

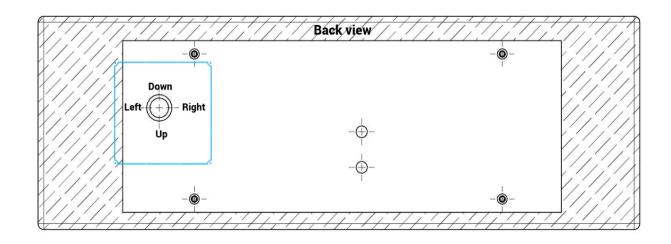

## LED Representation

Red – Power supplied to the unit and in operation Green (During bootup) – Flashing and remains on Green (During operation) – Flash once every 2

## Connectivity panel

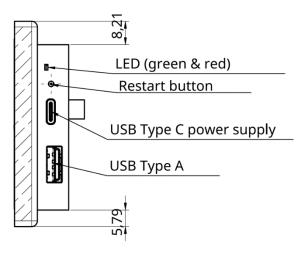

# Hardware Setup

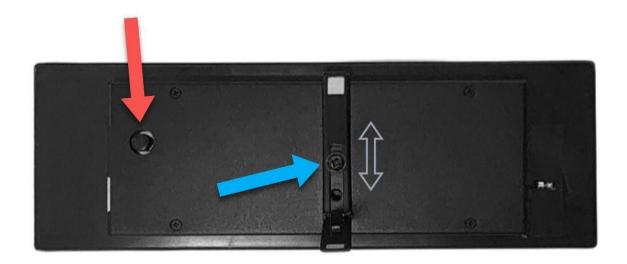

#### STEP1

Gently push the cap to the Dpad until it is locked. Do not over-push the cap. (Red Arrow). Lock the stand to the unit using the included screw to the first screw hole (Blue Arrow). Slide the stand up or down to adjust the tilt angle of the unit (Grey Arrow). Leave the lower screw hole empty.

#### STEP2

Turn on the unit by plugging the Type C power supply. LCD will show loading status and will load the GOverlay main screen within 1 minute.

# Setting Up Wifi

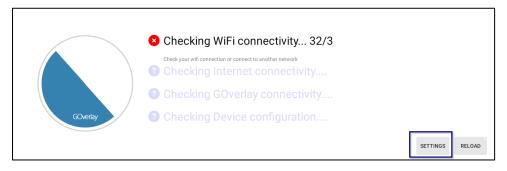

#### STEP1

Using the D-pad or USB mouse/keyboard, navigate to the "Settings" button

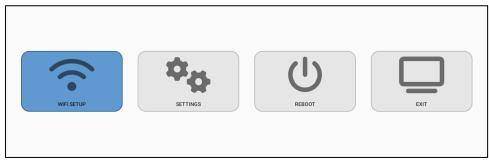

#### STFP2

Choose WiFi Setup

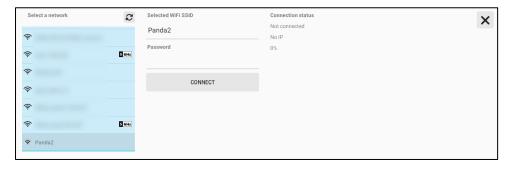

#### STEP3

Select your WiFi network and enter your password and press Connect. After successful connection, it will show the IP and signal in the "Connection status"

## Setting up GOverlay account

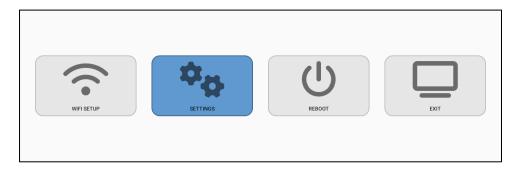

#### STEP1

Using the D-pad or USB mouse/keyboard, navigate to the "Settings" button

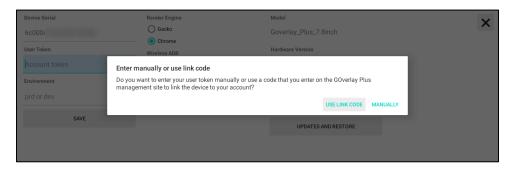

#### STEP2

Your device serial number will be automatically populated and you can use it to identify your unit. Press User Token and then "Use Link Code"

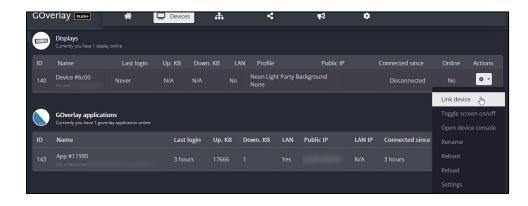

#### STEP3

Login to your GOverlay Plus Web Application Portal (https://plus.goverlay.com) and login with the credentials sent to your email. You should see your device in the Displays panel. Click the settings icon and then "Link device". Enter the link code shown in your unit.

#### STEP4

Press "Validate" on your unit.

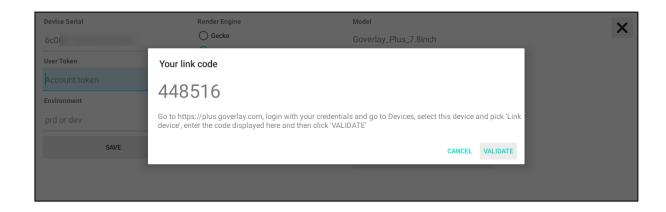

#### STEP5

After a successful link, the User Token will be added automatically and the default profile will begin to load.

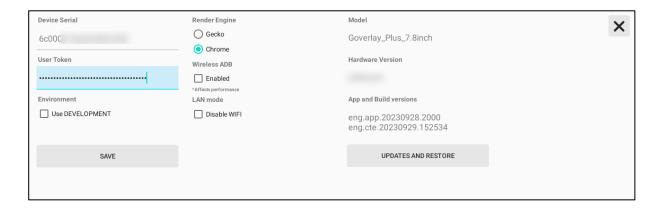

#### STEP6

You can now start editing your profile in the GOverlay Webapp. Additionally, its recommended to install the GOverlayPlus Desktop APP to be able to select your computer sensors in the GOverlay Plus Web Application Portal

## Configuring your unit First time

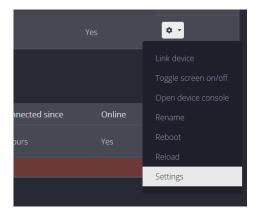

#### STEP1

Login to your GOverlay Plus Web Application Portal (<a href="https://plus.goverlay.com">https://plus.goverlay.com</a>). Click the settings icon and then "Settings".

#### STEP2

You will need to configure the timezone for your device in order to show the time properly. You can also configure the device's name, brightness and default profile here

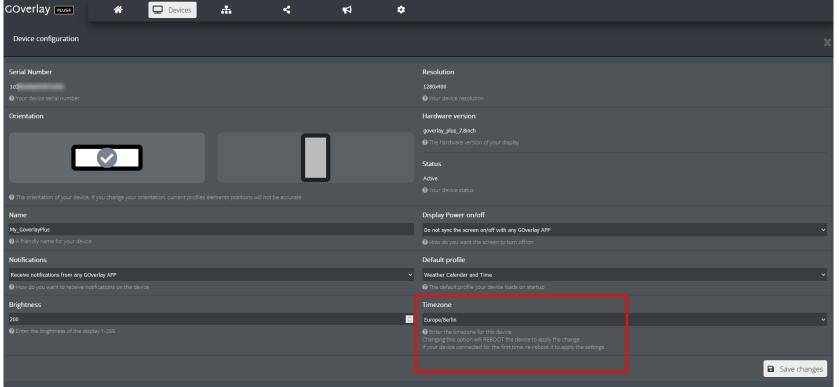

# Setting up GOverlay Desktop App

#### STEP1

Login to your GOverlay Plus Web Application Portal (<a href="https://plus.goverlay.com">https://plus.goverlay.com</a>) then copy the User Token in the Settings

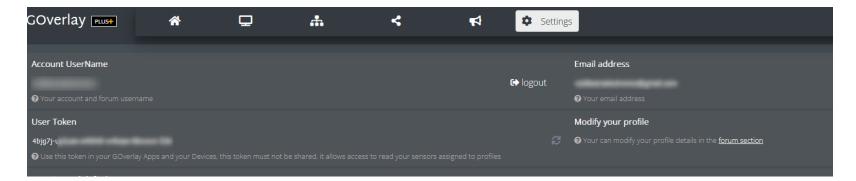

#### STEP2

Download the Goverlay Desktop App ZIP file at HOME, GoverlayPlus App

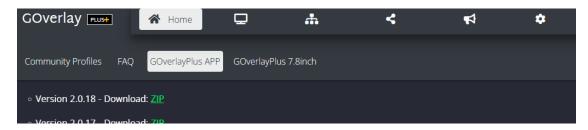

#### STEP3

Extract the zip file and run GOverlayPlus.exe

#### STEP4

Paste your User Token in the GoverlayPlus Desktop application, then save.

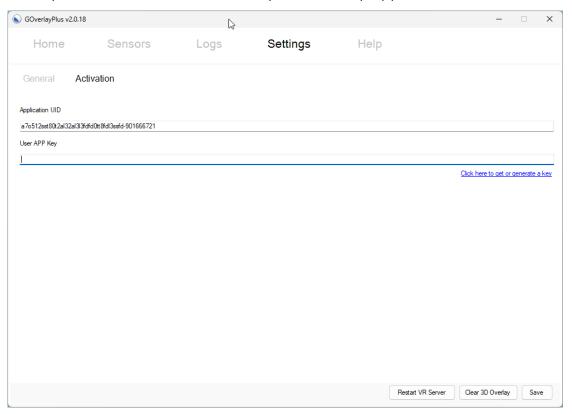

#### STEP5

You will be able to see your GOverlayPlus Desktop App link to your account in the GOverlay Plus Web Application Portal. You can then add the sensors value fetched from the Desktop App to your LCD for display

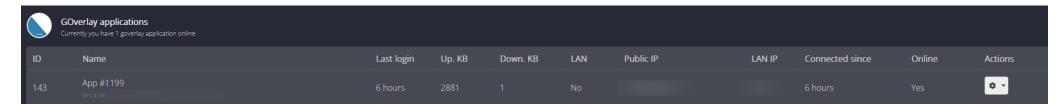

## Using USB LAN Adapter

#### STEP1

Connect the USB LAN Adapter to the USB-A Port on the Unit. There are 3 additional USB port, you can optionally connect your USB Mouse/Keyboard

#### STEP2

Check the "Disable WIFI" Option, in the Settings area of the Unit, using the D-pad controller or USB Mouse. Remember to click "SAVE"

#### STEP3

Power Cycle the Unit

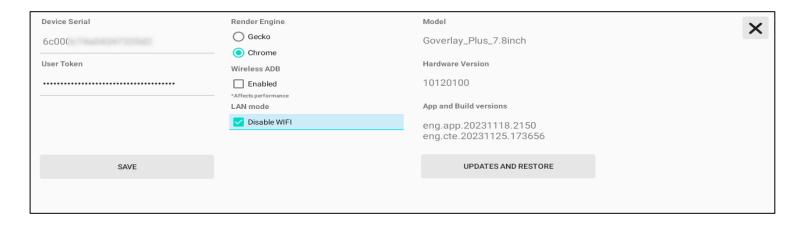

## If you would like to manually config your Network settings (static IP, DNS), you can continue below:

#### STEP4(Optional)

With a USB Mouse connected, enter WIFI settings page

There will be a button "ADVANCED WIFI CONNECTION"

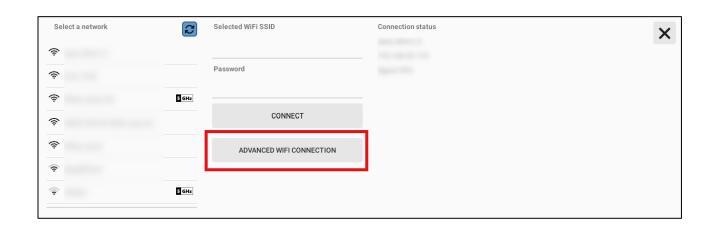

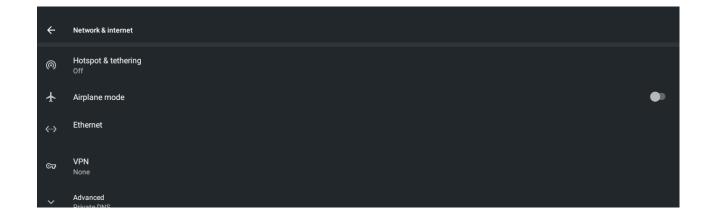

## STEP5(Optional)

You will enter the Android settings page. Click Back > Network & Internet > Ethernet.

You will be able to set your network settings and view your LAN IP address here.

Right click a few times to exit Android settings and go back to GOverlay main screen.

## Upgrading the GOverlay Application or firmware

When there is a new Goverlay Application released and the unit's application version is outdated, there will be a prompt in the Goverlay Web application

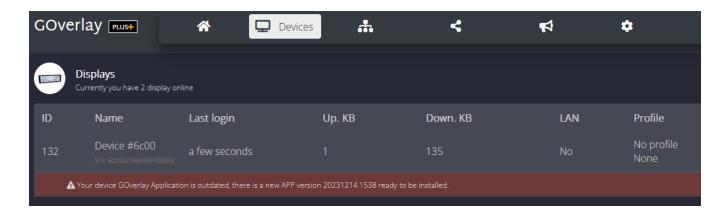

#### STEP1

In the system settings menu, click "Updates and Restore"

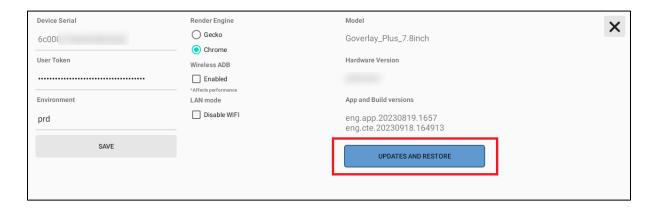

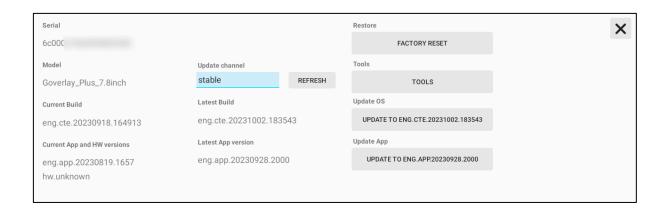

#### STEP4

If you would like to update the Android OS firmware. Click on the "Update OS" button

#### STEP 5

The system will download the firmware. The firmware is around 500Mb. After the download is complete, click on the button "Download Succeeded, Install"

#### STEP 6

After the firmware is copied, the system will restart and will show "installing system update". The update will take a few minutes. <u>DO NOT turn off the unit at this point</u>.

The unit will restart after the update is successful. <u>All settings</u> (including WiFi and account tokens) will be retained.

#### STFP2

The system will check for updates from server, if updates are available, the new version will be displayed. Click on the "Update App" button

#### STEP3

The update will be downloaded (around 70Mb) and after successful download, click "Download Succeeded, Install"

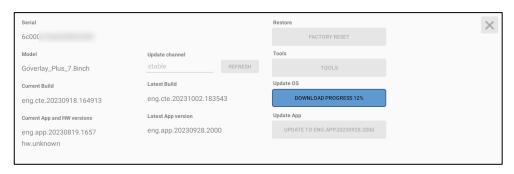

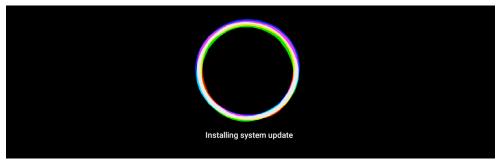

## Frequently Asked Questions

#### Does the device need internet connection

Yes. As the template editing webapp is cloud-based, the unit does not need to connect to the PC to work. Instead, it need internet connection to fetch the templates and sensors value.

# The D-pad keys are not responsive or behave erratically

The cap is overpushed. Using a tool to remove the cap and insert in gently again. If possible, replace with another cap.

### The unit is stuck at the loading screen

Sometimes filesystem checking and fixing may increase the bootup time. In this case, the green LED will remains on. Be patient and wait for at least 5 minutes. If it still can't bootup to GOverlay application, press the restart button using a needle or power cycle the unit.

### How to enter recovery mode

Press the right key on the D-pad while inserting the power cable. Release the key until the unit enter recovery mode. You can factory reset the unit or reflash the unit using a USB drive containing the firmware image

### Will any USB to LAN adapter work?

No. Different chipsets may require different drivers which are not implemented in the unit. Using the adapter from our store is highly recommended. They are tested to be 100% compatible.

#### Can I use my own power supply/cable?

Yes. Please use a power supply of 5V 2A (3A Recommended) and a good quality USB type C cable. The unit will draw normally around 1A during operation with max brightness, and may peak up to 1.5A during bootup. The unit may restart or freeze if power supply is not compatible.

# Which power supply can I use if the unit is mounted inside the computer case?

You can use the SATA (5V) to type C cable which is available in our store. Using the motherboard header 5pin to type C cable is not recommended as it may not provide enough current and voltage for the unit operation. Moreover, it will occupy the USB port as well. The unit does not need USB connection to work.

# Why the unit suddenly turn black but the LED is status is normal?

Most likely the device screen has been turn off. Make sure you check your settings in the GOverlay Plus Web Application Portal "Display Power on/off". You can change it to "Do not sync with GOverlay app". Or you can turn back the screen on manually in the WebApp (Device>Actions>Toogle Screen on/off)

## Support And Service

You will receive your GOverlay device S/N and login credentials within 48 hours via email after purchase. You can login to GOverlay Plus Web Application Portal to download GOverlay Desktop App and config the unit profile after login.

You can find commonly encountered problems in our forum. You can visit there for Shared Profiles as well

For tracking, sales order or hardware support you can contact us at coldtearselectronics@gmail.com.

For support on GOverlay Web application and Desktop App, you can contact us at <a href="mailto:support@goverlay.com">support@goverlay.com</a>.

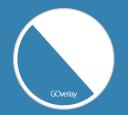